# **HP OMi Management Pack for Hadoop**

软件版本:1.10

适用于 Linux 和 Windows® 操作系统的 HP Operations Manager i

# 安装指南

文档发行日期: 2015 年 1 月 软件发布日期: 2014 年 5 月

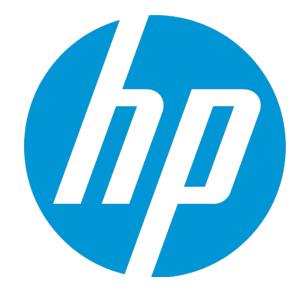

### 法律声明

#### 担保

HP 产品和服务的唯一担保已在此类产品和服务随附的明示担保声明中提出。此处的任何内容均不构成额外担保。HP 不会为此处出现的技术或编辑错 误或遗漏承担任何责任。

此处所含信息如有更改,恕不另行通知。

### 受限权利声明

机密计算机软件。必须拥有 HP 授予的有效许可证,方可拥有、使用或复制本软件。按照 FAR 12.211 和 12.212, 并根据供应商的标准商业许可的规 定,商业计算机软件、计算机软件文档与商品技术数据授权给美国政府使用。

#### 版权声明

© Copyright 2014-2015 Hewlett-Packard Development Company, L.P.

### 商标声明

Adobe® 是 Adobe Systems Incorporated 的商标。 Microsoft® 和 Windows® 是 Microsoft 集团公司在美国注册的商标。 UNIX® 是 The Open Group 的注册商标。 Oracle 和 Java 是 Oracle 和/或其附属公司的注册商标。

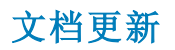

此文档的标题页包含以下标识信息:

l 软件版本号,用于指示软件版本。

- **●** 文档发布日期,该日期将在每次更新文档时更改。<br>● 软件发布日期, 闰于指示该版本软件的发布日期。
- l 软件发布日期,用于指示该版本软件的发布日期。

要检查是否有最新的更新,或者验证是否正在使用最新版本的文档,请访问:https://softwaresupport.hp.com/group/softwaresupport/search-result?keyword=. 此站点要求使用 HP Passport 帐户。如果没有此帐户,请在 HP Passport 登录页面中单击 **Create an account** 按钮。

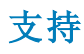

#### 请访问 HP 软件支持网站:**https://softwaresupport.hp.com**

此网站提供了联系信息,以及有关 HP 软件提供的产品、服务和支持的详细信息。

HP 软件支持提供客户自助解决功能。通过该联机支持,可快速高效地访问用于管理业务的各种交互式技术支持工具。作为尊贵的支持客户,您可以 通过该支持网站获得下列支持:

- 搜索感兴趣的知识文档
- 提交并跟踪支持案例和改进请求 l 下载软件修补程序
- l 管理支持合同
- 查找 HP 支持联系人
- l 查看有关可用服务的信息
- 参与其他软件客户的讨论
- 研究和注册软件培训

大多数提供支持的区域都要求您注册为 HP Passport 用户再登录,很多区域还要求用户提供支持合同。要注册 HP Passport ID,请访问 **https://softwaresupport.hp.com**,并单击 **Register**。

要查找有关访问级别的详细信息,请访问:**https://softwaresupport.hp.com/web/softwaresupport/access-levels**

### HP 软件解决方案及集成和最佳做法

访问 HP Software Solutions Now (**https://h20230.www2.hp.com/sc/solutions/index.jsp**),了解 HP 软件目录中的产品如何协同工作、交换信息和解决业务需 求。

访问跨产品组合最佳做法库 (**https://hpln.hp.com/group/best-practices-hpsw**),以访问各种最佳做法文档和材料。

# 目录

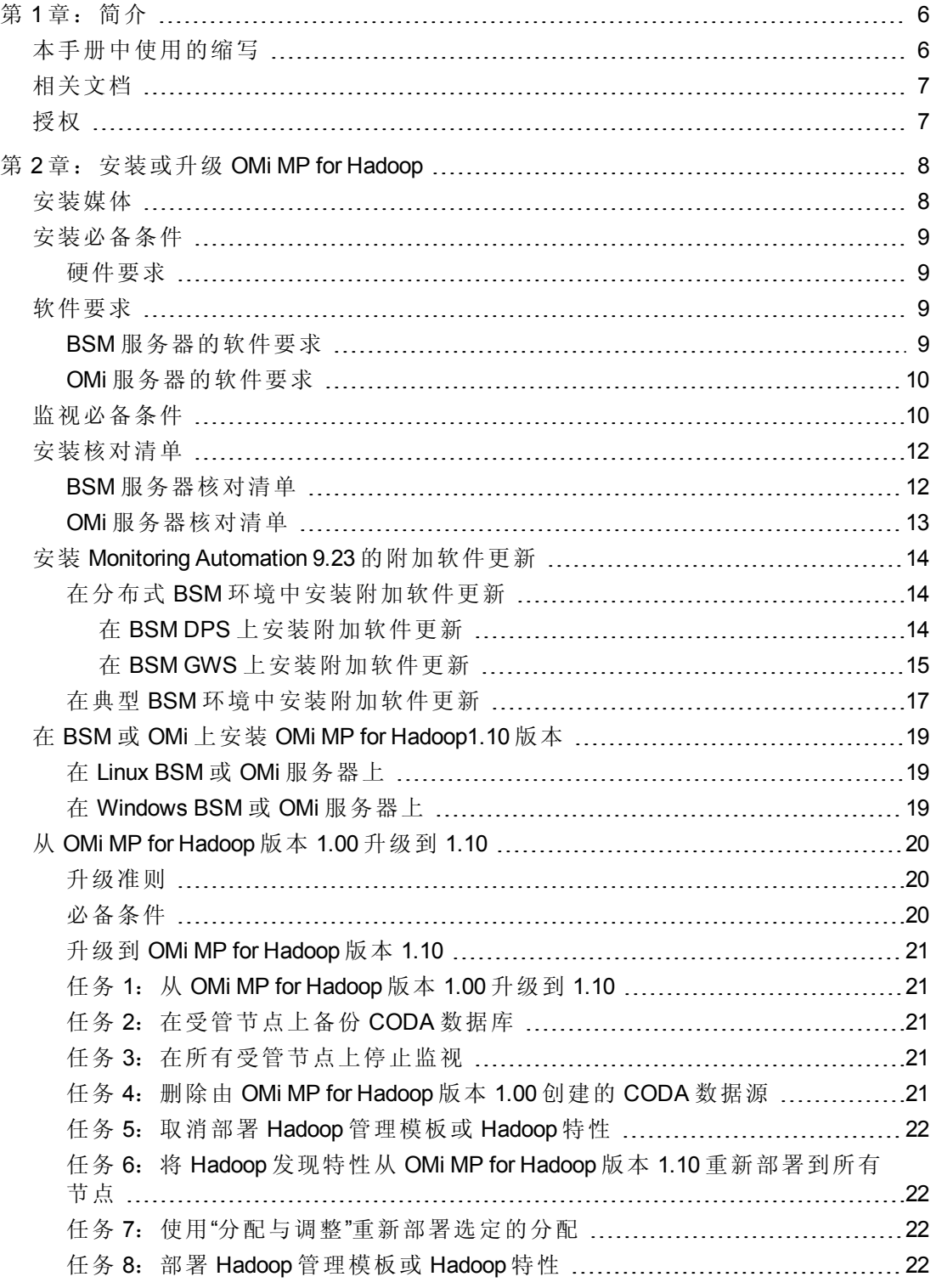

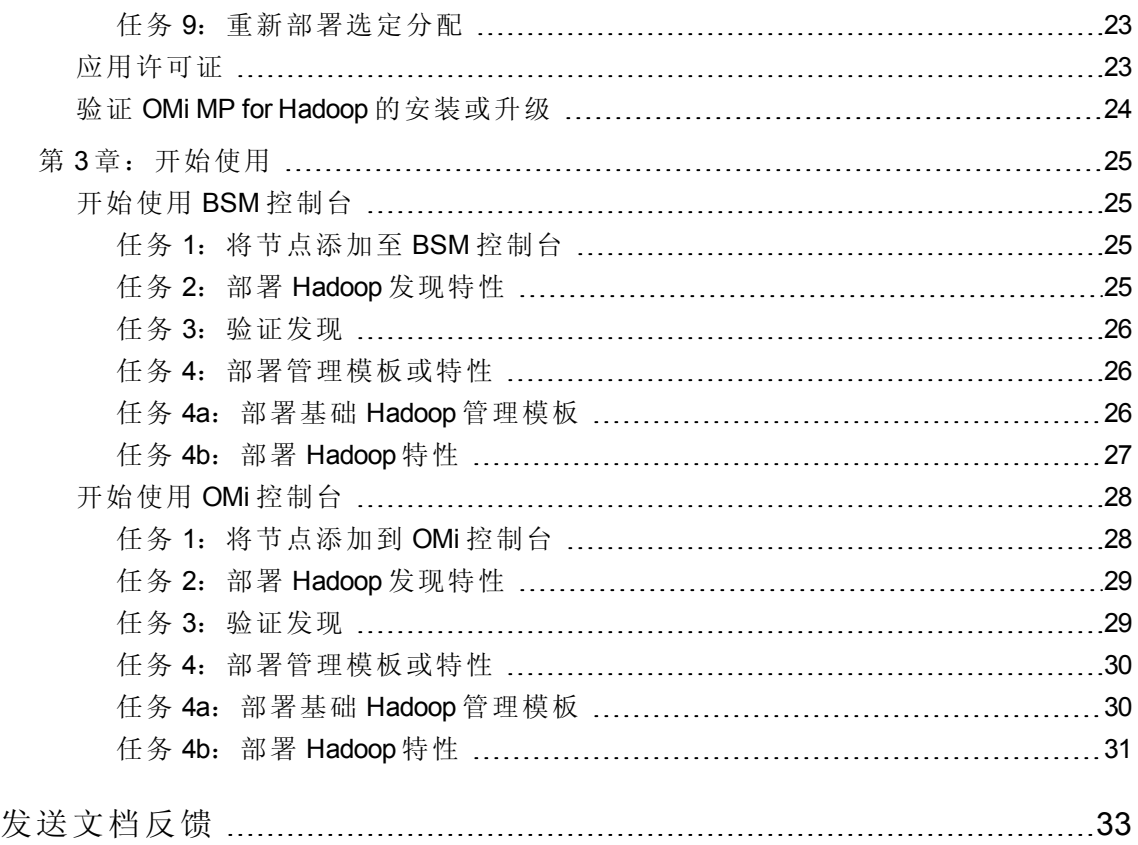

# <span id="page-5-0"></span>第1章:简介

HP OMi Management Pack for Hadoop (OMi MP for Hadoop) 可与 HP Operations Manager i (OMi) 结 合使用,使您可以监视 Hadoop 环境和底层基础结构。OMi MP for Hadoop 包含以下用于监 视 Hadoop 的运行状况和状态的组件。

注:有关组件的详细信息,请参见 OMi MP for Hadoop 联机帮助或联机帮助的 PDF 版 本。

- Hadoop 管理模板
- Hadoop 特性和策略模板
- <sup>l</sup> 参数
- 运行时服务模型 (RTSM) 视图
- 运行状况指标 (HI)
- 事件类型指标 (ETI)
- Hadoop 的控制面板
- $\bullet$  工具
- <span id="page-5-1"></span>• 图形

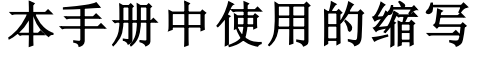

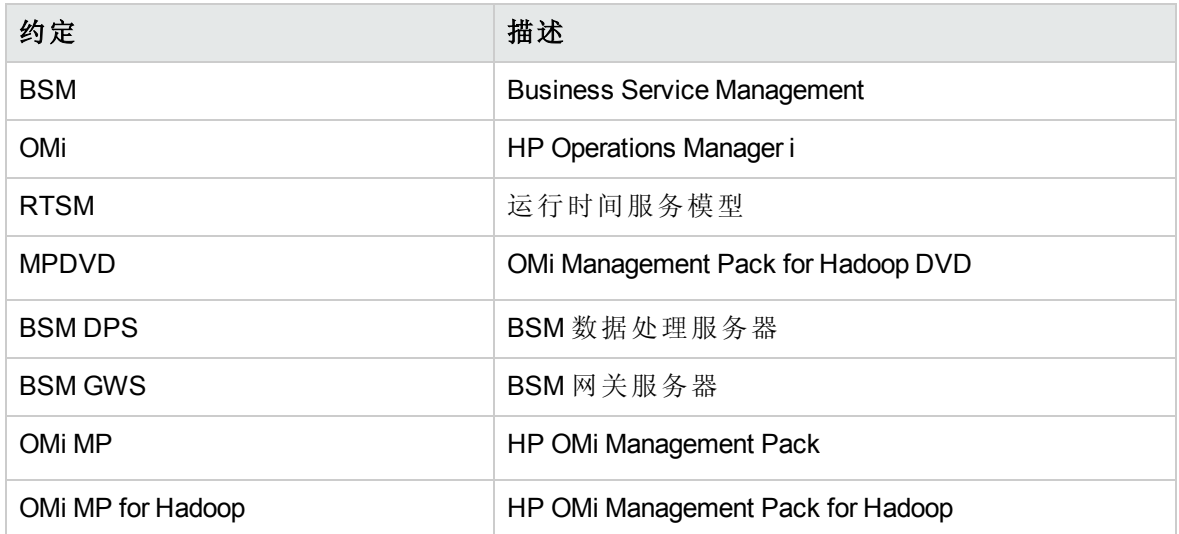

# <span id="page-6-0"></span>相关文档

有关 BSM 和 Monitoring Automation 的更多信息,请参见 *BSM* 文档。

有关 OMi 的更多信息,请参见 *OMi* 文档:

有关 OMi MP for Hadoop 的详细信息, 请参见下列文档:

- <sup>l</sup> 发布说明
- <span id="page-6-1"></span><sup>l</sup> 联机帮助的 *PDF* 版本

# 授权

OMi MP 许可证成套提供,每套含 25 个许可证。无论应用程序类型如何,每个 OS 实例只 能使用一个许可证。例如,许可证包可包含 5个 OMi MP for Microsoft SQL Server 许可证、10 个 OMi MP for Oracle Database 许可证以及所支持应用程序的任何其他组合。

要为授权订单号 (EON) 生成许可证, 请转到 [www.hp.com/software/licensing](http://www.hp.com/software/licensing), 然后使用 HP Passport 凭据登录以兑换许可证。

有关应用许可证的信息,请参见"[应用许可证](#page-22-1)"。

# <span id="page-7-0"></span>第 2 章: 安装或升级 OMi MP for Hadoop

此部分提供有关在 BSM 服务器(Linux 和 Windows)和 OMi 服务器(Linux 和 Windows) 上安装 OMi MP for Hadoop 的信息。

# <span id="page-7-1"></span>安装媒体

以下部分提供了有关 OMi MP for Hadoop 的安装媒体的信息。OMi MP for Hadoop 可通过 OMi MP for Hadoop DVD (MPDVD) 提供,也可通过电子媒体提供。MPDVD 和电子媒体可用于英 语语言环境。

OMi MP for Hadoop DVD 和电子媒体包含软件和产品文档。 在分布式环境中, 它必须安装在 所有 BSM 数据处理服务器 (BSM DPS) 和 BSM 网关服务器 (BSM GWS) 上。

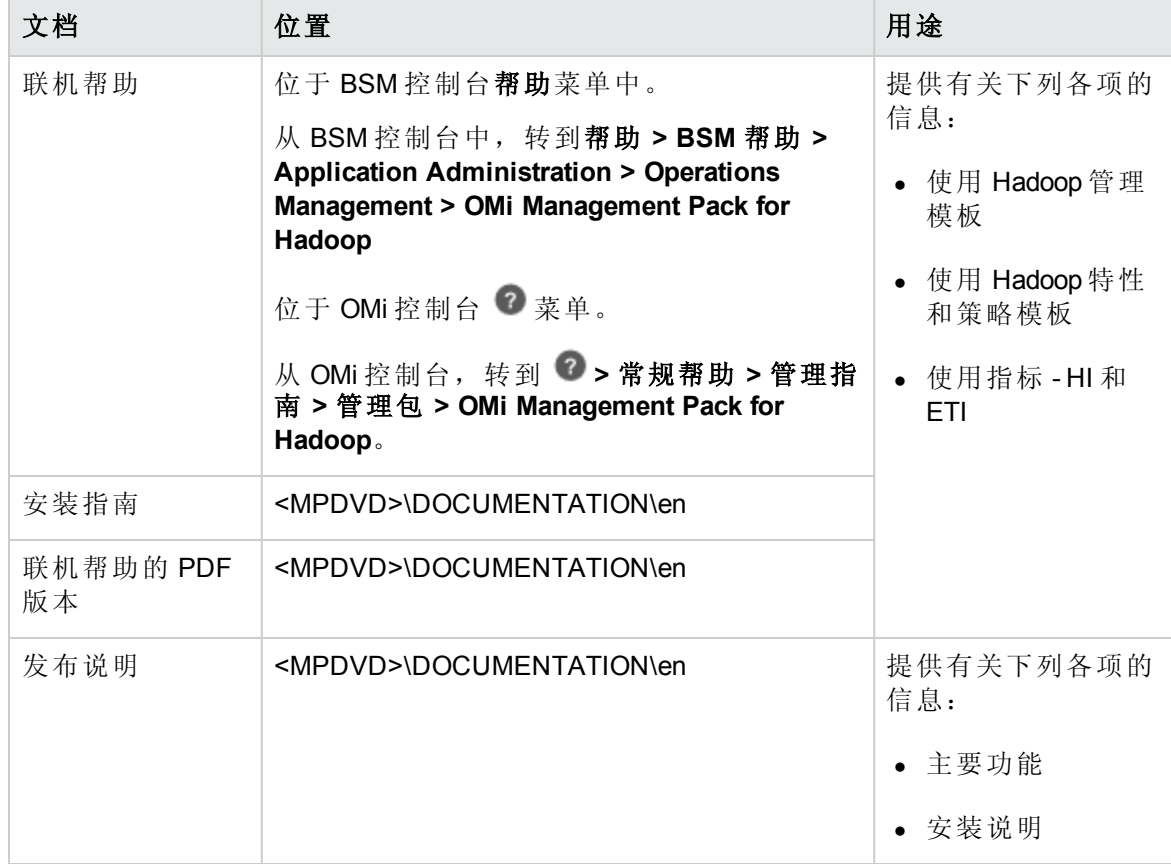

下表提供了 MPDVD 和电子媒体中含有的信息:

# <span id="page-8-0"></span>安装必备条件

以下部分列出了在 BSM 服务器(Linux 和 Windows)和 OMi 服务器(Linux 和 Windows)上安装 OMi MP for Hadoop 的硬件和软件必备条件。它还提供了有关监视 Hadoop 所需的必备条件 的信息。

### <span id="page-8-1"></span>硬件要求

<span id="page-8-2"></span>有关具体的硬件要求,请参见《BSM 安装指南》。

# 软件要求

有关在 BSM 服务器(Windows 或 Linux)上安装 OMi MP for Hadoop 的软件要求的信息, 请参见 BSM [服务器的软件要求](#page-8-3)。

<span id="page-8-3"></span>有关在 OMi 服务器(Windows 或 Linux)上安装 OMi MP for Hadoop 的软件要求的信息,请参见 OMi 服务器的软件要求。

### BSM 服务器的软件要求

在安装 OMi MP for Hadoop 之前,必须在 BSM 服务器上安装并配置以下组件。

#### **BSM** 服务器

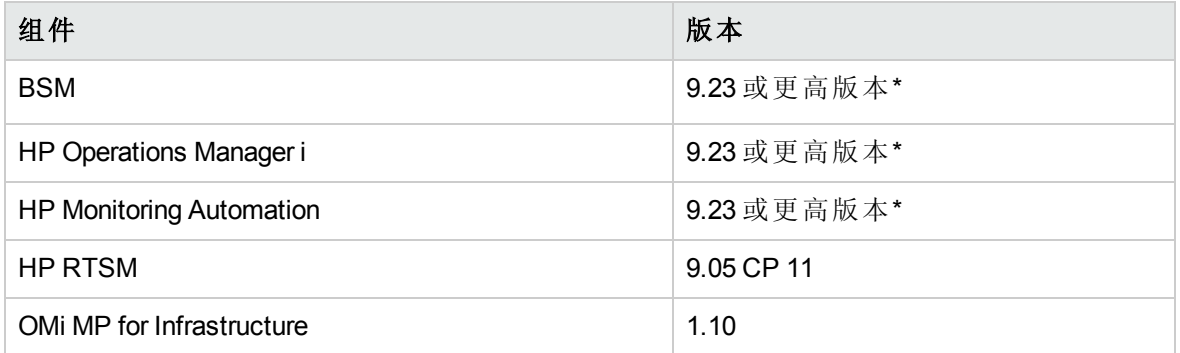

\* 请参见《支持列表》以了解受支持的最新版本

注:对于大型环境,建议使用 BSM 9.24。

#### 受管节点

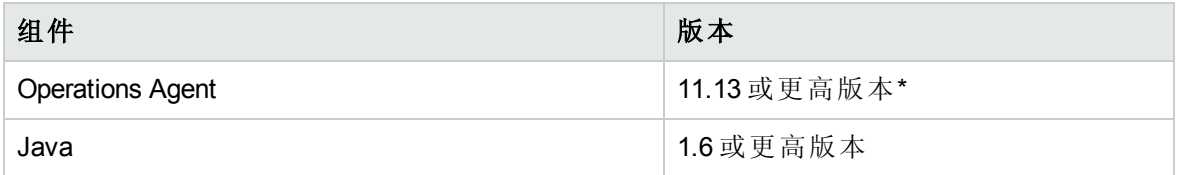

\* 请参见《支持列表》以了解受支持的最新版本

<span id="page-9-0"></span>注:必须将 64 位 JRE 与 64 位 HP Operations Agent 一起使用,将 32 位 JRE 与 32 位 HP Operations Agent 一起使用

### OMi 服务器的软件要求

在安装 OMi MP for Hadoop 之前,必须在 OMi 服务器上安装并配置以下组件。

#### **BSM** 服务器

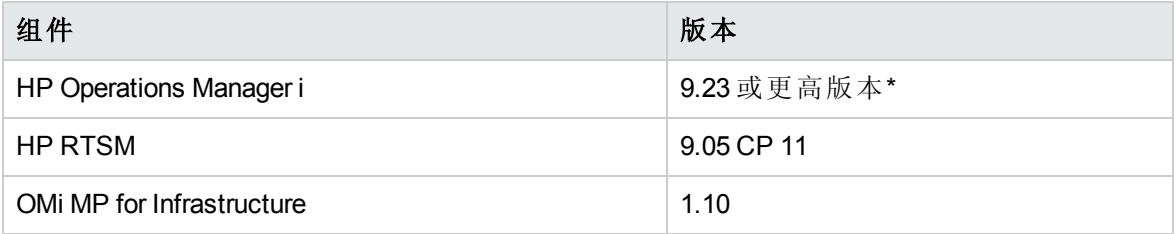

\* 请参见《支持列表》以了解受支持的最新版本

注:对于大型环境,建议使用 BSM 9.24。

#### 受管节点

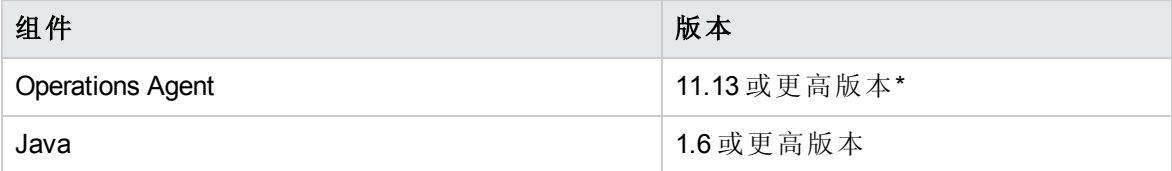

\* 请参见《支持列表》以了解受支持的最新版本

注: 必须将 64 位 JRE 与 64 位 HP Operations Agent 一起使用, 将 32 位 JRE 与 32 位 HP Operations Agent 一起使用。

# <span id="page-9-1"></span>监视必备条件

要使用 OMi MP for Hadoop 监视 Hadoop 群集, 必须满足以下必备条件:

● 环境必须已启用 JMX。必须启用 JMX 端口并启动 Hadoop 服务。要启用 JMX 端口, 必 须编辑 **hadoop-env.sh** 文件。此文件位于 Hadoop 配置目录中。以下说明提供了有关 Hadoop 环境设置的示例配置信息。

注:Hadoop 环境设置的示例配置

```
export HADOOP CONF DIR=/software/hadoop-1.0.3/conf
```
#### 安装指南

```
export HADOOP OPTS="-Dcom.sun.management.jmxremote.authenticate=false -
   Dcom.sun.management.jmxremote.ssl=false -
   Dcom.sun.management.jmxremote.password.file=$HADOOP_CONF_
   DIR/jmxremote.password"
   # Command specific options appended to HADOOP OPTS when specified
   export HADOOP NAMENODE OPTS="-Dcom.sun.management.jmxremote -
   Dcom.sun.management.jmxremote.port=8004"
   export HADOOP SECONDARYNAMENODE OPTS="-Dcom.sun.management.jmxremote -
   Dcom.sun.management.jmxremote.port=8005"
   export HADOOP DATANODE OPTS="-Dcom.sun.management.jmxremote -
   Dcom.sun.management.jmxremote.port=8006"
   export HADOOP_BALANCER_OPTS="-Dcom.sun.management.jmxremote -
   Dcom.sun.management.jmxremote.port=8007"
   export HADOOP JOBTRACKER OPTS="-Dcom.sun.management.jmxremote -
   Dcom.sun.management.jmxremote.port=8008"
   export HADOOP TASKTRACKER OPTS="-Dcom.sun.management.jmxremote.port=8009"
   # Command specific options appended to HADOOP OPTS when specified
   export HADOOP NAMENODE OPTS="-Dhadoop.security.logger=INFO,DRFAS -
   Dhdfs.audit.logger=INFO,DRFAAUDIT $HADOOP NAMENODE OPTS"
   export HADOOP_SECONDARYNAMENODE_OPTS="-Dhadoop.security.logger=INFO,DRFAS-
   Dhdfs.audit.logger=INFO,DRFAAUDIT $HADOOP SECONDARYNAMENODE OPTS"
   HADOOP_DATANODE_OPTS="-Dhadoop.security.logger=ERROR,DRFAS $HADOOP_DATANODE
   OPTS"
   HADOOP JOBTRACKER OPTS="-Dhadoop.security.logger=INFO,DRFAS -
   Dmapred.audit.logger=INFO,MRAUDIT -
   Dhadoop.mapreduce.jobsummary.logger=INFO,JSA $HADOOP_JOBTRACKER_OPTS"
   HADOOP_TASKTRACKER_OPTS="-Dhadoop.security.logger=ERROR,console -
   Dmapred.audit.logger=ERROR,console $HADOOP TASKTRACKER OPTS"s
l 在 NameNode 正在运行的受管节点上,必须具有 Hadoop 配置目录中 Slaves 和 yarn-
  site.xml 文件的副本。在 RTSM 中更新 Hadoop 拓扑时需要使用此文件。
```
● 如果 Hadoop 不位于标准路径下(例如 usr/lib/hadoop), 则必须将路径设置为 (hadoop 主 目录)/bin

# <span id="page-11-0"></span>安装核对清单

如果要在 BSM 服务器上安装 OMi MP for Vertica, 请参见 BSM [服务器核对清单](#page-11-1)。 如果要在 OMi 服务器上安装 OMi MP for Vertica, 请参见 OMi [服务器核对清单。](#page-12-0)

## <span id="page-11-1"></span>BSM 服务器核对清单

在安装 OMi MP for Hadoop 之前,确保按指定顺序完成下表中所述的安装过程。

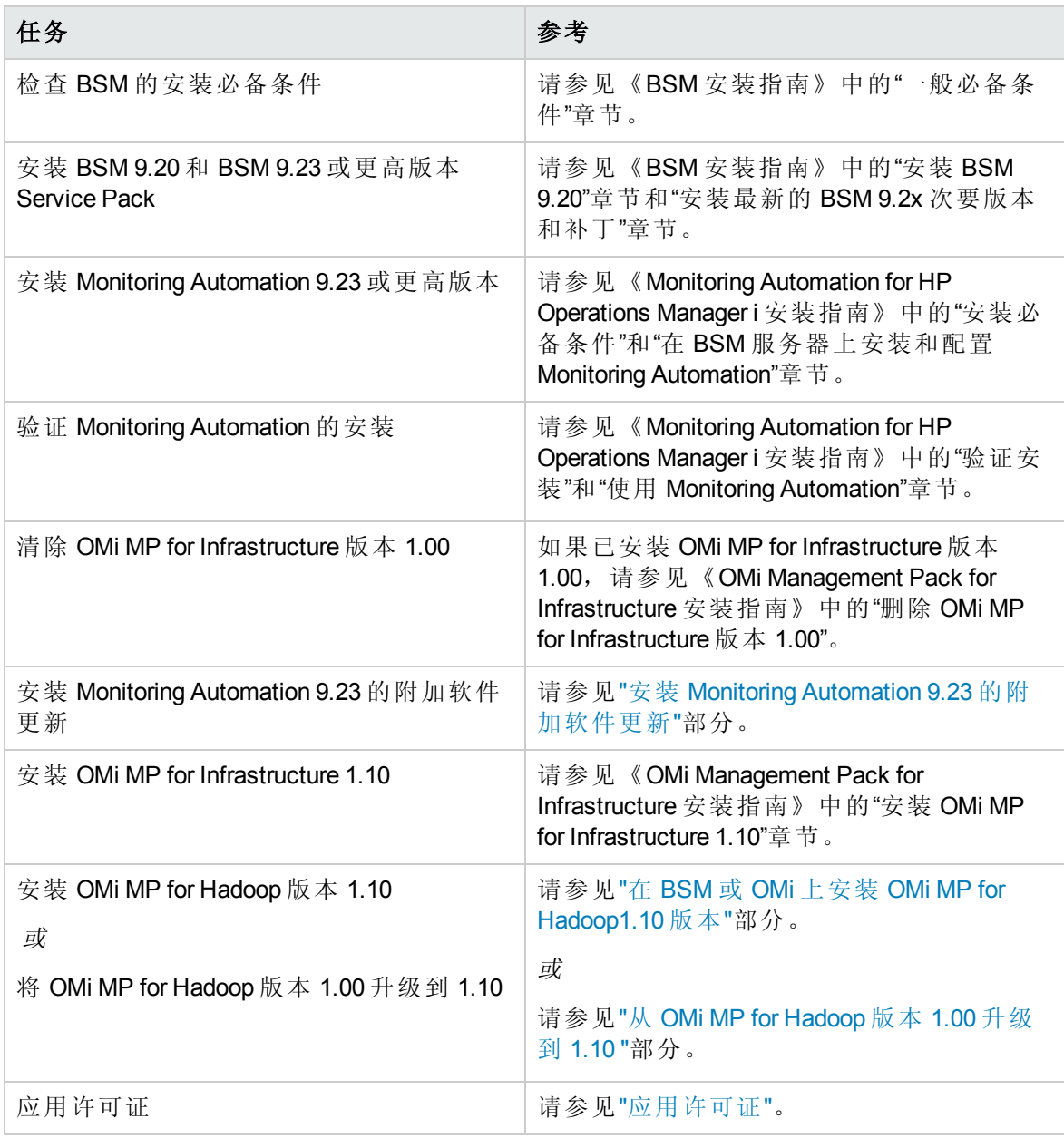

#### 受管节点

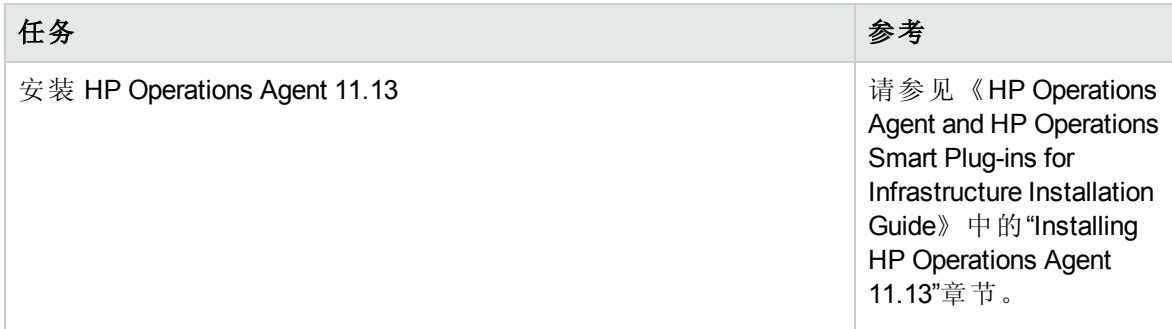

# <span id="page-12-0"></span>OMi 服务器核对清单

在安装 OMi MP for Hadoop 之前,确保按指定顺序完成下表中所述的安装过程。

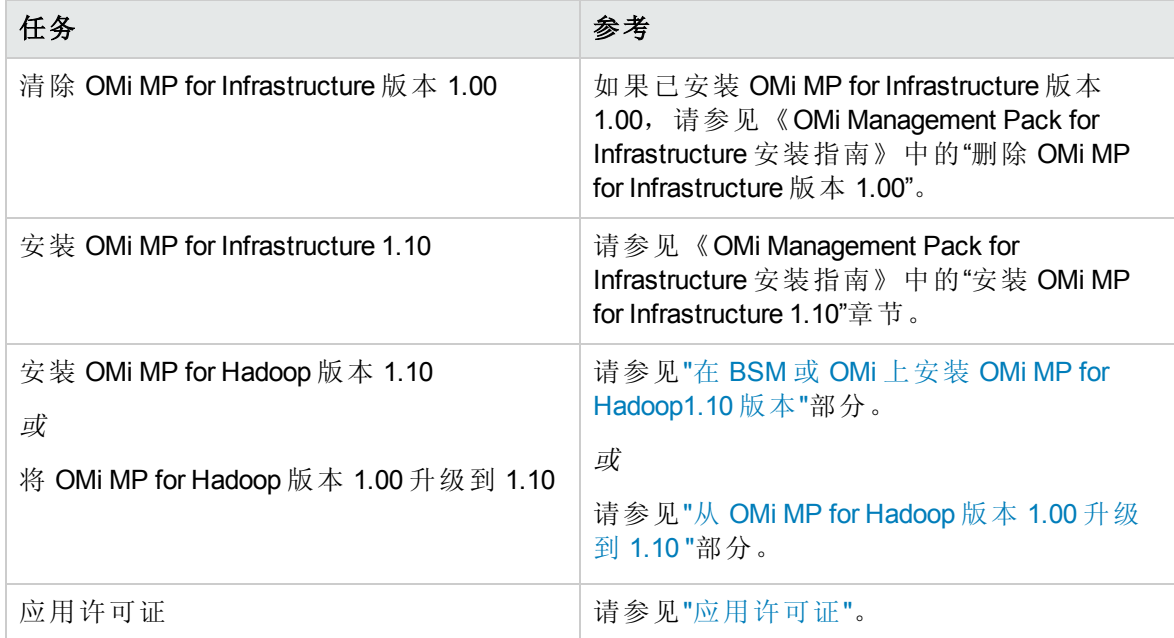

### 受管节点

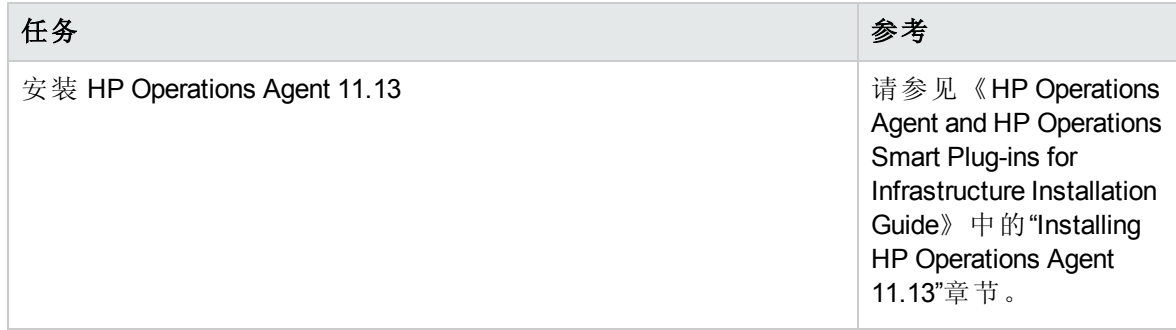

# <span id="page-13-0"></span>安装 Monitoring Automation 9.23 的附加软件更新

注:必须仅为 BSM 9.23 安装 Monitoring Automation 9.23 的附加软件更新。

在安装 OMi MP for Hadoop 之前,必须先安装 Monitoring Automation 9.23 的附加软件更新。如 果您使用 Monitoring Automation 9.24 或更高版本, 则无需安装此附加软件更新。Monitoring Automation 9.23 的附加软件更新可在 MPDVD 中找到。

### <span id="page-13-1"></span>在分布式 BSM 环境中安装附加软件更新

此部分提供有关在分布式 BSM 环境中安装软件更新的详细信息。在分布式 BSM 环境 中, BSM DPS 和 BSM GWS 在不同系统中可用。附加软件更新需要同时安装在 BSM DPS 和 BSM GWS 中。

如果您没有分布式 BSM [环境,则可以跳过以下部分,转到](#page-16-0)"在典型 BSM 环境中安装附加软 件更新"。

### <span id="page-13-2"></span>在 BSM DPS 上安装附加软件更新

要在分布式 BSM 环境中运行的 BSM DPS 上安装附加软件更新, 请执行以下步骤:

1. 运行以下命令以检查当前 opr-config-content-server.war 文件的版本:

#### 在 **Linux** 上:

cd /opt/HP/BSM/opr/webapps

/opt/HP/BSM/opr/support/what.sh ./opr-config-content-server.war

#### 在 **Windows** 上:

转到安装了 BSM 的驱动器:

cd /d %TOPAZ\_HOME%\opr\webapps

cscript %TOPAZ\_HOME%\opr\support\what.vbs opr-config-content-server.war

注: 如果版本号低于 09.23.174, 则继续执行下一步。如果版本号是 09.23.174 或更高版 本,则当前 BSM 安装已包含所需要的软件更新,且无需执行此部分中的剩余步骤。

2. 运行以下命令以停止 BSM DPS 上运行的 BSM 服务:

#### 在 **Linux** 上:

/opt/HP/BSM/scripts/run\_hpbsm stop

#### 在 **Windows** 上:

%TOPAZ HOME%\bin\SupervisorStop.bat

3. 备份位于以下文件夹中的现有 opr-config-content-server.war 文件:

#### 在 **Linux** 上:

/opt/HPBSM/opr/webapps

#### 在 **Windows** 上:

%TOPAZ\_HOME%\opr\webapps

文件 opr-config-content-server.war 必须备份到其他文件夹中。

4. 将 HPOprMA\_update.zip 解压缩到临时文件夹中,将 opr-config-content-server.war 复 制到以下文件夹中:

#### 在 **Linux** 上:

/opt/HPBSM/opr/webapps

#### 在 **Windows** 上:

%TOPAZ HOME%\opr\webapps

5. 运行以下命令,利用软件更新来部署新的 war 文件:

#### 在 **Linux** 上:

/opt/HP/BSM/opr/bin/oprcfg-configuration.sh -setup omi -noGW

#### 在 **Windows** 上:

cscript %TOPAZ HOME%\opr\bin\oprcfg-configuration.vbs -setup omi -noGW

6. 运行以下命令以启动 BSM 服务:

#### 在 **Linux** 上:

/opt/HP/BSM/scripts/run\_hpbsm start

#### 在 **Windows** 上:

%TOPAZ\_HOME%\bin\SupervisorStart.bat

### <span id="page-14-0"></span>在 BSM GWS 上安装附加软件更新

要在分布式 BSM 环境中运行的 BSM GWS 上安装附加软件更新,请执行以下步骤:

1. 运行以下命令以检查当前 opr-config-server.war 文件的版本:

#### 在 **Linux** 上:

cd /opt/HP/BSM/opr/webapps

/opt/HP/BSM/opr/support/what.sh ./opr-config-server.war

#### 在 **Windows** 上:

转到安装了 BSM 的驱动器:

cd /d %TOPAZ\_HOME%\opr\webapps

cscript %TOPAZ HOME%\opr\support\what.vbs opr-config-server.war

注: 如果版本号低于 09.23.174, 则继续执行下一步。如果版本号是 09.23.174 或更高版 本,则当前 BSM 安装已包含所需要的软件更新,且无需执行此部分中的剩余步骤。

2. 运行以下命令以停止 BSM GWS 上运行的 BSM 服务:

#### 在 **Linux** 上:

/opt/HP/BSM/scripts/run\_hpbsm stop

#### 在 **Windows** 上:

%TOPAZ\_HOME%\bin\SupervisorStop.bat

3. 备份位于以下文件夹中的现有 opr-config-server.war 文件:

#### 在 **Linux** 上:

/opt/HPBSM/opr/webapps

#### 在 **Windows** 上:

%TOPAZ\_HOME%\opr\webapps

文件 opr-config-server.war 必须备份到其他文件夹中。

4. 将 HPOprMA update.zip 解压缩到临时文件夹中, 将 opr-config-server.war 复制到以下 文件夹中:

在 **Linux** 上:

/opt/HPBSM/opr/webapps

#### 在 **Windows** 上:

#### %TOPAZ HOME%\opr\webapps

5. 运行以下命令以从软件更新部署新的 war 文件:

#### 在 **Linux** 上:

/opt/HP/BSM/opr/bin/oprcfg-configuration.sh -setup omi

#### 在 **Windows** 上:

cscript %TOPAZ HOME%\opr\bin\oprcfg-configuration.vbs -setup omi

6. 运行以下命令以启动 BSM 服务:

#### 在 **Linux** 上:

/opt/HP/BSM/scripts/run\_hpbsm start

#### 在 **Windows** 上:

<span id="page-16-0"></span>%TOPAZ HOME%\bin\SupervisorStart.bat

### 在典型 BSM 环境中安装附加软件更新

在典型 BSM 环境中,BSM DPS 和 BSM GWS 在同一系统中可用。要在典型 BSM 环境中安 装附加软件更新,请执行以下步骤:

1. 运行以下命令以检查当前 opr-config-server.war 的版本:

#### 在 **Linux** 上:

cd /opt/HP/BSM/opr/webapps

/opt/HP/BSM/opr/support/what.sh ./opr-config-server.war

#### 在 **Windows** 上:

转到安装了 BSM 的驱动器:

cd /d %TOPAZ\_HOME%\opr\webapps

cscript %TOPAZ HOME%\opr\support\what.vbs opr-config-server.war

注:如果版本号低于 09.23.174,则继续执行下一步。如果版本号是 09.23.174 或更高版 本,则当前 BSM 安装已包含所需要的软件更新,且无需执行此部分中的剩余步骤。

2. 运行以下命令以停止在 BSM 服务器上运行的 BSM 服务:

#### 在 **Linux** 上:

/opt/HP/BSM/scripts/run\_hpbsm stop

#### 在 **Windows** 上:

%TOPAZ HOME%\bin\SupervisorStop.bat

3. 备份位于以下文件夹中的现有 opr-config-server.war 文件:

#### 在 **Linux** 上:

/opt/HPBSM/opr/webapps

#### 在 **Windows** 上:

%TOPAZ HOME%\opr\webapps

文件 opr-config-server.war 必须备份到其他文件夹中。

4. 将 HPOprMA update.zip 解压缩到临时文件夹中,将 opr-config-server.war 复制到以下 文件夹中:

#### 在 **Linux** 上:

/opt/HPBSM/opr/webapps

#### 在 **Windows** 上:

%TOPAZ HOME%\opr\webapps

5. 运行以下命令以从软件更新部署新的 war 文件:

#### 在 **Linux** 上:

/opt/HP/BSM/opr/bin/oprcfg-configuration.sh -setup omi

#### 在 **Windows** 上:

cscript %TOPAZ HOME%\opr\bin\oprcfg-configuration.vbs -setup omi

6. 运行以下命令以启动 BSM 服务:

#### 在 **Linux** 上:

/opt/HP/BSM/scripts/run\_hpbsm start

#### 在 **Windows** 上:

%TOPAZ\_HOME%\bin\SupervisorStart.bat

# <span id="page-18-0"></span>在 BSM 或 OMi 上安装 OMi MP for Hadoop1.10 版本

可以使用 MPDVD 在 BSM 服务器(Linux 或 Windows)或 OMi 服务器(Linux 或 Windows)上安装 OMi MP for Hadoop。以下部分提供了有关在 BSM 或 OMi 服务器上安装 OMi MP for Hadoop 的 信息。如果您要从 OMi MP for Hadoop 1.00 版本升级到 1.10, 则可以跳过下一部分。

注:在 BSM 分布式环境中,必须在所有 BSM 服务器(BSM DPS 和 BSM GWS)上安装 OMi MP for Hadoop。在继续安装之前,必须确保 Monitoring Automation 正在运行。要检 查状态,请登录到 BSM 控制台,并导航到管理 **>** 平台 **>** 设置和维护 **>** 服务器部署, 然后检查是否启用了 Monitoring Automation。

### <span id="page-18-1"></span>在 Linux BSM 或 OMi 服务器上

要在 Linux BSM/OMi 服务器上安装 OMi MP for Hadoop, 请执行以下步骤:

- 1. 以 root 用户身份登录。
- 2. 通过输入 umask 022 命令,来设置 umask。
- 3. 创建安装 DVD 或电子媒体的目录,输入命令 mkdir /<安装点>。

例如:mkdir /dvdrom

4. 将 DVD 插入光驱或可复制电子媒体安装程序包并使用以下命令进行装载:

对于 DVD: mount /dev/<dvdrom 驱动器名称> /<安装点>

对于电子媒体: mount -o loop <电子媒体> /<安装点>

- 5. 将目录切换到 /<安装点>。
- 6. 执行以下命令:

./mpinstall.sh -i [-h|help]

7. 要接受最终用户许可协议 (EULA),请输入 **Yes** 或 **Y**,要拒绝许可协议,请输入 **No** 或 **N**。

注: 如果拒绝 EULA, 则将不安装 OMi MP for Hadoop。

安装完成后,将显示一条消息,指出已完成 HP OMi Management Pack for Hadoop 的安 装。

### <span id="page-18-2"></span>在 Windows BSM 或 OMi 服务器上

要在 Windows BSM 或 OMi 服务器上安装 OMi MP for Hadoop,请执行以下步骤:

- 1. 将 DVD 插入光驱或可以复制电子媒体安装程序包并解压。
- 2. 打开命令提示符, 将目录更改为 <DVD- ROM> 或更改为电子媒体目录, 然后运行以下 命令:

cscript /nologo mpinstall.vbs -i [-locale <mp 语言环境>] [-h|-help]

3. 要接受最终用户许可协议 (EULA),请输入 **Yes** 或 **Y**,要拒绝许可协议,请输入 **No** 或 **N**。

安装完成后,将显示一条消息,指出已完成 HP OMi Management Pack for Hadoop 的安 装。

# <span id="page-19-0"></span>从 OMi MP for Hadoop 版本 1.00 升级到 1.10

以下部分提供了有关从 OMi MP for Hadoop 版本 1.00 升级到 1.10 的详细信息。如果未安装 OMi MP for Hadoop 版本 1.00, 则可以跳过此部分并安装 OMi MP for Hadoop 版本 1.10。有关 详细信息,请参见"在 BSM 或 OMi 上安装 OMi MP for [Hadoop1.10](#page-18-0) 版本"。

<span id="page-19-1"></span>从 OMi MP for Hadoop 版本 1.00 升级到 1.10 之前, 必须确保满足安装和监视必备条件。有关 详细信息,请参见"[安装必备条件](#page-8-0)"。

### 升级准则

下面列出了有关升级的准则:

- 升级之后, 已使用 OMi MP for Hadoop 版本 1.00 管理的节点将与以前一样正常运行。
- <sup>l</sup> OMi MP for Hadoop 版本 1.00 的组件将继续在 BSM 服务器上可用。
- <sup>l</sup> 您无需在 BSM 服务器上备份数据,但可能需要在受管节点上备份数据。
- <span id="page-19-2"></span> $\bullet$  您可以根据需要将受管节点升级到 OMi MP for Hadoop 版本 1.10。

### 必备条件

注:以下部分中的受管节点是指需要升级的 Hadoop 受管节点。

在升级到 OMi MP for Hadoop 版本 1.10 之前,必须确保满足以下必备条件:

- BSM 在服务器上成功运行
- 已安装 OMi MP for Hadoop 版本 1.00
- **●** 已部署 OMi MP for Hadoop 1.0, 且 CODA 在受管节点上运行。

## <span id="page-20-0"></span>升级到 OMi MP for Hadoop 版本 1.10

<span id="page-20-1"></span>需要在 BSM 服务器和受管节点上执行升级步骤。

### 任务 1: 从 OMi MP for Hadoop 版本 1.00 升级到 1.10

<span id="page-20-2"></span>可以在 BSM 服务器上安装 OMi MP for Hadoop 版本 1.10[。有关详细信息,请参见](#page-18-0)"在 BSM 或 OMi 上安装 OMi MP for Hadoop1.10 版本"。

### 任务 2: 在受管节点上备份 CODA 数据库

如果要保留 CODA 数据库中的数据以供日后使用,可以使用 SHR Content Pack for Hadoop 收集 CODA 数据库中的数据。可以使用旨在将数据保留更长时间的 SHR Content Pack for Hadoop。有关详细信息,请参见 *SHR Content Pack for Hadoop* 文档。可以从 <https://hpln.hp.com/group/hadoop-content-service-health-reporter> 下载《SHR Content Pack for Hadoop 用户指南》

### <span id="page-20-3"></span>任务 3:在所有受管节点上停止监视

要在所有受管节点上停止监视,请执行以下步骤:

- 1. 在 BSM 控制台中,单击应用程序 **>** 操作管理。此时将显示"事件透视"窗口。
- 2. 在"视图资源管理器"窗格中,从下拉列表中选择 **Hadoop** 拓扑视图。此时将显示"与视 图关联的 CI"。
- 3. 展开 Hadoop 群集 CI 并选择受管节点 CI。
- 4. 右键单击 Hadoop 受管节点 CI 并选择启动工具。
- 5. 选择停止 **Hadoop** 监视工具。此时将显示"预览工具执行"窗口。
- 6. 在预览工具执行选项卡中,单击运行工具。

<span id="page-20-4"></span>注:必须在每个节点 CI 上运行"停止 Hadoop 监视"工具。

## 任务 4:删除由 OMi MP for Hadoop 版本 1.00 创建的 CODA 数 据源

要删除由 OMi MP for Hadoop 版本 1.00 创建的 CODA 数据源, 请执行以下步骤:

- 1. 在 BSM 控制台中,单击应用程序 **>** 操作管理。此时将显示"事件透视"窗口。
- 2. 在"视图资源管理器"窗格中,从下拉列表中选择"Hadoop 拓扑"视图。此时将显示"与视 图关联的 CI"。
- 3. 展开 Hadoop 群集 CI 并选择受管节点 CI。
- 4. 右键单击 Hadoop 受管节点 CI 并选择启动工具。
- 5. 选择删除 **DataSource for Hadoop** 监视工具。此时将显示"预览工具执行"窗口。
- 6. 在预览工具执行选项卡中,单击运行工具。

<span id="page-21-0"></span>注:必须在每个节点 CI 上运行"删除 DataSource for Hadoop 监视"。

### 任务 5:取消部署 Hadoop 管理模板或 Hadoop 特性

1. 在 BSM 控制台中,单击管理 **>** 操作管理 **>** 监控 **>** 分配与调整。

<span id="page-21-1"></span>2. 选择 Hadoop 管理模板或 Hadoop 特性, 然后单击  $\mathbb{X}$ .

# 任务 6:将 Hadoop 发现特性从 OMi MP for Hadoop 版本 1.10 重新部署到所有节点

<span id="page-21-2"></span>有关部署 Hadoop [发现特性](#page-24-3)的信息,请参见"任务 2: 部署 Hadoop 发现特性 "。

### 任务 7:使用"分配与调整"重新部署选定的分配

#### 1. 在 BSM 控制台中,单击管理 **>** 操作管理 **>** 监控 **>** 分配与调整。

- 2. 在浏览视图选项卡中,从下拉列表中选择"Hadoop 拓扑"视图。
- 3. 展开 Hadoop 群集 CI 并选择受管节点 CI。"分配"窗格中将显示已分配项的列表。
- <span id="page-21-3"></span>4. 在"分配"窗格中,选择 Hadoop 发现,然后单击<sup>参</sup>"重新部署选定分配"。

### 任务 8:部署 Hadoop 管理模板或 Hadoop 特性

要部署管理模板, 请参见"任务 4a: 部署基础 Hadoop 管理模板" 要部署 [Hadoop](#page-26-0) 特性, 请参见"任务 4b: 部署 Hadoop 特性"。

### <span id="page-22-0"></span>任务 9:重新部署选定分配

- 1. 在 BSM 控制台中,单击管理 **>** 操作管理 **>** 监控 **>** 分配与调整。
- 2. 在浏览视图选项卡中,从下拉列表中选择"Hadoop 拓扑"视图。
- 3. 展开 Hadoop 群集 CI 并选择受管节点 CI。"分配"窗格中将显示已分配项的列表。
- 4. 在"分配"窗格中,选择 Hadoop 管理模板或 Hadoop 特性,然后单击 "重新部署选定分 配。Hadoop

注: 升级到 Hadoop MP 1.1 后, 不会按预期在 BigData 管理配置文件夹下创建Hadoop 配 置文件夹。可以根据需要将 Hadoop 配置文件夹拖放到 BigData 管理配置文件夹下。该 配置文件夹的位置不会影响 OMi MP for Hadoop 的运行时功能。

### <span id="page-22-1"></span>应用许可证

此部分提供有关更新许可证和激活许可证的信息。

注:有关生成许可证的详细信息,请参见"[授权](#page-6-1)"部分。

要使用新许可证更新部署并激活许可证,请执行以下步骤:

1. 导航到许可证管理:

在 BSM 上,单击管理 **>** 平台 **>** 设置和维护 **>** 许可证管理。

在 OMi 上,单击管理 **>** 设置和维护 **>** 许可证管理。

"许可证管理"提供了有关名称、许可证类型、许可证过期的剩余天数、过期日期、容 量和容量详细信息。

2. 单击 + 打开"添加许可证"对话框, 您可以在其中搜索相关的 .dat 文件。

注:您可以从 [www.hp.com/software/licensing](http://www.hp.com/software/licensing) 下载 .dat 文件。

注:安装后,许可证激活会有一些延迟。如果许可证未自动激活,您需要执行步 骤 3。

3. *(*可选*)*。要激活许可证,请单击"许可证管理"窗口底部的服务器部署链接。

# <span id="page-23-0"></span>验证 OMi MP for Hadoop 的安装或升级

此部分提供有关在 Linux 和 Windows BSM 服务器上验证 OMi MP for Hadoop 的安装的信息。 可以执行以下任一检查来验证 OMi MP for Hadoop 的安装:

<sup>l</sup> 检查 BSM GWS、BSM DPS 和 BSM 典型服务器上位于以下位置的日志文件中是否有任 何错误:

#### 对于 **Linux**:

/opt/HP/BSM/log/mpinstall.log

#### 对于 **Windows**:

%TOPAZ HOME%\log\mpinstall.log

<sup>l</sup> 检查以下位置:

在 BSM 上,单击管理 **>** 操作管理 **>** 设置 **>** 内容包。

**OMi Management Pack for Hadoop** 必须显示在"内容包定义"窗格中。

在 OMi 上,单击管理 **>** 设置和维护 **>** 内容包。

**OMi Management Pack for Hadoop** 必须显示在"内容包定义"窗格中。

<sup>l</sup> 要列出 BSM 服务器上安装的 OMi MP,请运行以下命令:

#### 对于 **Linux**:

/opt/HP/BSM/bin/ContentManager.sh –username <BSM 用户名> -password <BSM 密码> -l

#### 对于 **Windows**:

%TOPAZ HOME%\bin\ContentManager.bat –username <BSM 用户名> -password <BSM 密码> -l

注:ContentManager.bat 或 ContentManager.sh 命令将列出内容包名称和版本。

注:可在 BSM GWS 和 BSM DPS 上的以下位置找到 OMi 日志:

**Linux**: /opt/HP/BSM/log/EJBContainer/opr-configserver.log

**Windows**: %TOPAZ\_HOME%\log\EJBContainer\opr-configserver.log

# <span id="page-24-0"></span>第3章: 开始使用

以下部分提供了有关部署 OMi MP for Hadoop 的组件以监视 Hadoop 环境的分步信息。还提 供了有关访问和查看 Hadoop 的 Event Perspective、Health Perspective 和 Performance Perspective 的信息。

有关开始使用 BSM 控制台的过程的信息,请参见[开始使用](#page-24-1) BSM 控制台。

<span id="page-24-1"></span>有关开始使用 OMi 控制台的过程的信息,请参见[开始使用](#page-27-0) OMi 控制台。

# 开始使用 BSM 控制台

以下部分提供了有关使用 OMi MP for Hadoop 监视 Hadoop 环境的分步说明。如果已从 OMi MP for Hadoop 版本 1.00 升级到 1.10,则可以跳过以下任务。如果已安装 OMi MP for Hadoop 版本 1.10, 则需要完成以下任务。

### <span id="page-24-2"></span>任务 1: 将节点添加至 BSM 控制台

在开始监控之前,请向 BSM 控制台添加代理节点。

1. 从"管理"的"操作管理"中打开"受监控的节点"窗格:

#### 管理 **>** 操作管理 **>** 设置 **>** 受监控的节点

- 2. 在"节点视图"窗格中,单击预定义节点筛选器 > 受监控的节点,然后单击 \*,再单击 **Computer > Windows** 或 **Unix**。将显示"新建受控节点"对话框。
- 3. 指定节点的主 DNS 名称、IP 地址、操作系统和处理器架构,然后单击确定。

新建的节点保存为运行时服务模型 (RTSM) 中的配置项 (CI) 实例。

注:需要在 OMi 服务器上激活包含 HP Operations Agent 的代理节点,且需要授予 证书。

### <span id="page-24-3"></span>任务 2:部署 Hadoop 发现特性

要发现环境中的 Hadoop Cl, 必须通过执行以下步骤在 Cl 上部署 Hadoop 发现特性:

1. 打开"管理模板和特性"窗格:

#### 管理 **>** 操作管理 **>** 监控 **>** 管理模板和特性

2. 在"配置文件夹"窗格中:

#### 配置文件夹 **> BigData** 管理 **> Hadoop >** 特性

- 3. 在"特性"文件夹中,单击要部署的 Hadoop 发现特性,然后单击 @ 。 将打开"分配和部 署"向导。
- 4. 在配置项目选项卡中,单击 **CI**,然后单击下一步转到所需参数。
- 5. 在所需参数选项卡中,单击下一步转到所有参数选项卡。
- 6. 在所有参数选项卡中,单击下一步转到配置选项选项卡。
- 7. *(*可选*)*如果不希望立即启用分配,则在配置选项选项卡中,取消选中启用已分配的对 象复选框。稍后可使用"分配与调整"窗格启用分配。
- 8. 单击完成。

注: 部署 Hadoop 服务发现特性后, 将显示消息: 创建的分配和部署作业。要检查部 署作业的状态,请访问管理 **>** 操作管理 **>** 监控 **>** 部署作业。

### <span id="page-25-0"></span>任务 3:验证发现

部署 Hadoop 服务发现特性后, 必须验证顶部视图中是否填充了 CI。 要查看是否已在顶部视图中填充 CI, 请执行以下步骤:

- 1. 在 BSM 控制台中,单击 **MyBSM**。
- 2. 从下拉列表中,选择顶部视图。将显示"顶部视图"页面。
- <span id="page-25-1"></span>3. 在"顶部视图"页面中,选择 **Hadoop\_Topology** 视图。CI 已在顶部视图中填充。

### 任务 4:部署管理模板或特性

如果您使用适用于复合应用程序的 **Monitoring Automation** 许可证,则可以将 Hadoop 管理 模板部署到 CI。有关详细信息,请转到"任务 4a: 部署基础 Hadoop 管理模板"。

如果您使用适用于服务器的 **Monitoring Automation** 许可证,则可以部署 Hadoop 特性。有 关详细信息,请转到"任务 4b: 部署 [Hadoop](#page-26-0) 特性"。

<span id="page-25-2"></span>注: 部署基础 Hadoop 管理模板或 Hadoop 特性之前, 必须使用 Hadoop 发现特性在所有 受管节点上发现 Hadoop CI。

### 任务 4a:部署基础 Hadoop 管理模板

即使任何其他源(例如 SiteScope、DDM 等)已填充 Cl,您也必须部署 Hadoop 服务发现特 性。有关详细信息, 请参见"任务 2: 部署 Hadoop [发现特性](#page-24-3) "。

可以通过执行以下步骤部署 Hadoop 管理模板:

1. 打开"管理模板和特性"窗格:

#### 管理 **>** 操作管理 **>** 监控 **>** 管理模板和特性

2. 在"配置文件夹"窗格中:

#### 配置文件夹 **> BigData** 管理 **> Hadoop >** 管理模板

- 3. 在"管理模板和特性"文件夹中,单击要部署的管理模板,然后单击 。将打开"分配和 部署"向导。
- 4. 在配置项目选项卡上,单击要将管理模板分配到的 CI, 然后单击下一步。
- 5. 在所需参数选项卡中,单击下一步转到所有参数选项卡。
- 6. 在所有参数选项卡中,选择"应用程序实例"(NameNode | ResourceManager | JobTracker | SecondaryNameNode) 参数, 然后单击 , 将打开"编辑实例参数:应用程序实例"对话 框。要修改 Hadoop 主服务器的依赖参数, 请执行以下步骤: a. 选择依赖参数并单击 *O*. 例如, 可以选择参数 Hadoop MasterService Availability
	- 的严重性。
	- b. 单击值指定该值,然后单击确定。

c. 单击确定。

- 7. 在所有参数选项卡中,选择"应用程序实例"(DataNode | NodeManager | TaskTracker) 参 数, 然后单击 <mark>√</mark>。将打开"编辑实例参数:应用程序实例"对话框。要修改 Hadoop 从属 服务器的依赖参数,请执行以下步骤:
	- a. 选择依赖参数并单击 8。例如, 可以选择参数 Hadoop SlaveService Availability 的严重性。
	- b. 单击值指定该值,然后单击确定。

c. 单击确定。

- 8. 在所有参数选项卡中,单击下一步转到配置选项选项卡。
- 9. 可选。在配置选项选项卡中,如果不希望立即启用分配,则取消选中启用已分配的对 象复选框。稍后可使用"分配与调整"窗格启用分配。

<span id="page-26-0"></span>10. 单击完成。

### 任务 4b:部署 Hadoop 特性

即使任何其他源(例如 SiteScope、DDM 等)已填充 Cl,您也必须部署 Hadoop 服务发现特 性。有关详细信息, 请参见"任务 2: 部署 Hadoop [发现特性](#page-24-3) "。

可以通过执行以下步骤将每个 Hadoop 特性部署到 CI:

1. 打开"管理模板和特性"窗格:

#### 管理 **>** 操作管理 **>** 监控 **>** 管理模板和特性

2. 在"配置文件夹"窗格中:

#### 配置文件夹 **> BigData** 管理 **> Hadoop >** 特性

- 3. 在"管理模板和特性"文件夹中,单击要部署的特性,然后单击 参。将打开"分配和部 署"向导。
- 4. 在配置项目选项卡中,单击要将特性分配到的 CI,然后单击下一步。
- 5. 在所需参数选项卡中,单击下一步转到所有参数选项卡。
- 6. 在所有参数选项卡中,选择"应用程序实例"(NameNode | ResourceManager | JobTracker| SecondaryNameNode) 参数, 然后单击 , 将打开"编辑实例参数:应用程序实例"对话 框。要修改 Hadoop 主服务器的依赖参数,请执行以下步骤: a. 选择依赖参数并单击 *O*. 例如, 可以选择参数 Hadoop MasterService Availability
	- 的严重性。
	- b. 单击值指定该值,然后单击确定。

c. 单击确定。

- 7. 在所有参数选项卡中,选择"应用程序实例"(DataNode | NodeManager | TaskTracker), 然 后单击 ●。将打开"编辑实例参数:应用程序实例"对话框。要修改 Hadoop 从属服务器 的依赖参数,请执行以下步骤:
	- a. 选择依赖参数并单击 , 例如, 可以选择参数 Hadoop SlaveService Availabilitv 的严重性。
	- b. 单击值指定该值,然后单击确定。

c. 单击确定。

- 8. 在所有参数选项卡中,单击下一步转到配置选项选项卡。
- 9. 可选。在配置选项选项卡中,如果不希望立即启用分配,则取消选中启用已分配的对 象复选框。稍后可使用"分配与调整"窗格启用分配。

<span id="page-27-0"></span>10. 单击完成。

### 开始使用 OMi 控制台

<span id="page-27-1"></span>以下部分提供了有关使用 OMi MP for Hadoop 监视 Hadoop 环境的分步说明。

### 任务 1:将节点添加到 OMi 控制台

在开始监视之前,需要向 OMi 控制台添加 CI。

1. 从 OMi 控制台打开监控的节点窗格:

#### 管理 **>** 设置和维护 **>** 监控的节点

- 2. 在"节点视图"窗格中,单击预定义节点筛选器 >监控的节点,然后单击 3, 再单击 **Computer > Windows** 或 **Unix**。将显示"创建新监控的节点"对话框。
- 3. 指定节点的主 DNS 名称、IP 地址、操作系统和处理器架构,然后单击确定。

新建的节点保存为运行时服务模型 (RTSM) 中的配置项 (CI) 实例。

注: 需要在 OMi 服务器上激活包含 HP Operations Agent 的代理节点, 且需要授予 证书。

### <span id="page-28-0"></span>任务 2:部署 Hadoop 发现特性

要发现环境中的 Hadoop Cl, 必须通过执行以下步骤在 NameNode 服务正在运行的 NameNode CI 上部署 Hadoop 发现特性:

1. 打开"管理模板和特性"窗格:

#### 管理 **>** 监控 **>** 管理模板和特性

2. 在"配置文件夹"窗格中:

#### 配置文件夹 **> BigData** 管理 **> Hadoop >** 特性

- 3. 在"特性"文件夹中,单击要部署的 Hadoop 发现特性,然后单击 @。将打开"分配和部 署"向导。
- 4. 在配置项目选项卡中,单击 CI,然后单击下一步转到所需参数。
- 5. 在所需参数选项卡中,单击下一步转到参数概要选项卡。
- 6. 在参数概要选项卡中,单击下一步转到配置选项选项卡。
- 7. *(*可选*)*。如果不希望立即启用分配,则在配置选项选项卡中,清除启用分配复选框。 稍后可使用"分配与调整"窗格启用分配。

#### 8. 单击完成。

注:部署 Hadoop 服务发现特性后,将显示消息:创建的分配和部署作业。要检查部 署作业的状态,请转到管理 **>** 监控 **>** 部署作业。

### <span id="page-28-1"></span>任务 3:验证发现

部署 Hadoop 服务发现特性后, 必须验证是否在 360° 视图中填充了 CI。

要查看在 360° 视图中填充的 CI, 请执行以下步骤:

1. 在 OMi 控制台中,单击工作区 **>** 我的工作区 **>** 控制面板 **> 360°** 视图。

<span id="page-29-0"></span>2. 在"360° 视图"页面中,选择 **Hadoop\_Topology** 视图。CI 已在"360° 视图"页面中填充。

### 任务 4:部署管理模板或特性

如果您使用适用于复合应用程序的 **Monitoring Automation** 许可证,则可以将 Hadoop 管理 模板或 Hadoop 特性部署到 CI。有关详细信息, 请转到"任务 4a: 部署基础 Hadoop 管理模 板"

如果您使用适用于服务器的 **Monitoring Automation** 许可证,则可以部署 Hadoop 特性。有 关详细信息,请转到"任务 4b: 部署 [Hadoop](#page-30-0) 特性"

<span id="page-29-1"></span>注:部署基础 Hadoop 管理模板或 Hadoop 特性之前,必须使用 Hadoop 发现特性在所有 受管节点上发现 Hadoop CI。

### 任务 4a:部署基础 Hadoop 管理模板

即使任何其他源(例如 SiteScope、DDM 等)已填充 Cl, 您也必须部署 Hadoop 服务发现特 性。有关详细信息,请参见"任务 4: 部署管理模板或特性"

可以通过执行以下步骤部署基础 Hadoop 管理模板:

1. 打开"管理模板和特性"窗格:

#### 管理 **>** 监控 **>** 管理模板和特性

2. 在"配置文件夹"窗格中:

#### 配置文件夹 **> BigData** 管理 **> Hadoop >** 管理模板

- 3. 在"管理模板和特性"文件夹中,单击要部署的基础 Hadoop 管理模板,然后单击 。将 打开"分配和部署"向导。
- 4. 在配置项目选项卡上,单击要将管理模板分配到的 CI, 然后单击下一步。
- 5. 在所需参数选项卡中,单击下一步转到参数概要选项卡。
- 6. 在参数概要选项卡中,选择"应用程序实例"(NameNode | Resource Manager | JobTracker| Secondary NameNode) 参数,然后单击 , 将打开"编辑实例参数:应用程序实例"对话 框。要修改 Hadoop 主服务器的依赖参数, 请执行以下步骤:
	- a. 选择依赖参数并单击 , 例如, 可以选择参数 Hadoop MasterService Availability 的严重性。

b. 单击值指定该值,然后单击确定。

c. 单击 **OK**。

- 7. 在参数概要选项卡中,选择"应用程序实例"(DataNode | NodeManager | TaskTracker), 然 后单击 . 将打开"编辑实例参数:应用程序实例"对话框。要修改 Hadoop 从属服务器 的依赖参数,请执行以下步骤:
	- a. 选择依赖参数并单击 , 例如, 可以选择参数 Hadoop SlaveService Availability 的严重性。
	- b. 单击值指定该值,然后单击确定。

c. 单击 **OK**。

- 8. 在参数概要选项卡中,单击下一步转到配置选项选项卡。
- 9. 可选。如果不希望立即启用分配,则在配置选项选项卡中,清除启用分配复选框。稍 后可使用"分配与调整"窗格启用分配。

<span id="page-30-0"></span>10. 单击完成。

### 任务 4b:部署 Hadoop 特性

即使任何其他源(例如 SiteScope、DDM 等)已填充 Cl,您也必须部署 Hadoop 服务发现特 性。有关详细信息,请参见"任务 4: 部署管理模板或特性"

可以通过执行以下步骤部署 Hadoop 特性:

1. 打开"管理模板和特性"窗格:

#### 管理 **>** 监控 **>** 管理模板和特性

2. 在"配置文件夹"窗格中:

#### 配置文件夹 **> BigData** 管理 **> Hadoop >** 特性

- 3. 在"管理模板和特性"文件夹中,单击要部署的特性,然后单击 。将打开"分配和部 署"向导。
- 4. 在配置项目选项卡中,单击要将特性分配到的 CI, 然后单击下一步。
- 5. 在所需参数选项卡中,单击下一步转到参数概要选项卡。
- 6. 在参数概要选项卡中,选择"应用程序实例"(NameNode | Resource Manager | JobTracker| Secondary NameNode) 参数, 然后单击 , 将打开"编辑实例参数:应用程序实例"对话 框。要修改 Hadoop 主服务器的依赖参数, 请执行以下步骤:
	- a. 选择依赖参数并单击 , 例如, 可以选择参数 Hadoop MasterService Availability 的严重性。

b. 单击值指定该值, 然后单击确定。

c. 单击 **OK**。

- 7. 在参数概要选项卡中,选择"应用程序实例"(DataNode | NodeManager | TaskTracker), 然 后单击 ●。将打开"编辑实例参数:应用程序实例"对话框。要修改 Hadoop 从属服务器 的依赖参数,请执行以下步骤:
	- a. 选择依赖参数并单击 *●*。例如, 可以选择参数 Hadoop\_SlaveService\_Availability 的严重性。
	- b. 单击值指定该值,然后单击确定。

c. 单击 **OK**。

- 8. 在参数概要选项卡中,单击下一步转到配置选项选项卡。
- 9. 可选。如果不希望立即启用分配,则在配置选项选项卡中,清除启用分配复选框。稍 后可使用"分配与调整"窗格启用分配。

10. 单击完成。

安装指南 发送文档反馈

<span id="page-32-0"></span>发送文档反馈

如果对本文档有任何意见,可以通过电子邮件[与文档团队联系](mailto:docfeedback@hp.com?subject=Feedback on  (OMi Management Pack for Hadoop 1.10))。如果在此系统上配置了电 子邮件客户端,请单击以上链接,此时将打开一个电子邮件窗口,主题行中为以下信息:

#### 安装指南 **(OMi Management Pack for Hadoop 1.10)** 反馈

只需在电子邮件中添加反馈并单击"发送"即可。

如果没有可用的电子邮件客户端,请将以上信息复制到 Web 邮件客户端的新邮件中,然 后将您的反馈发送至 docfeedback@hp.com。

我们感谢您提出宝贵的意见!

安装指南 发送文档反馈